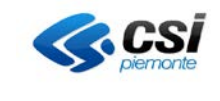

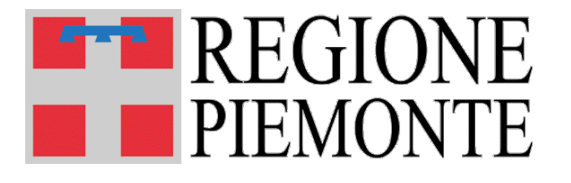

# **MOBS** – Flussi informativi sanitari regionali

# **Restituzione in formato "CSV" per i FLUSSI**

**Versione 03**

**Torino, Febbraio 2016**

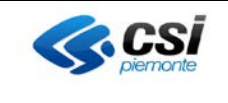

# **INDICE**

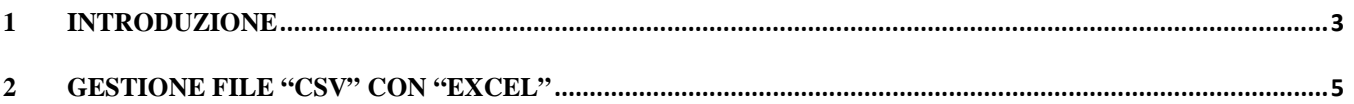

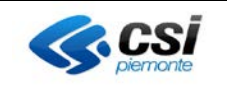

## **1 INTRODUZIONE**

L'applicativo "**MOBS - Flussi informativi sanitari regionali**" è nato con l'obiettivo di permettere l'invio e la ricezione controllata dei dati relativi a tutti i flussi informativi di natura sanitaria.

Il sistema MOBS inizialmente progettato per la sola gestione di file in formato XML è poi stato adeguato per la ricezione e la restituzione di altri formati di file.

Il sistema MOBS non opera sui sistemi locali, veicola dei file dai sistemi di elaborazione alle postazioni di lavoro degli utenti.

I sistemi di elaborazione centralizzati dei flussi, producono file di sintesi e dettaglio in presenza di errori di compilazione dei tracciato, ovvero di dati che non soddisfano le regole di validazione dei flussi.

- File di Sintesi: contengono numero complessivo di errori presenti in supporto
- File di Dettaglio : contengono gli errori di dettaglio rilevato in un record; gli errori sono abbinati alla chiave informatica del record errato

Tali file sono stati implementati in formato XML **con un tracciato comune a tutte le tipologie di flusso**, al fine di favorire il processo di gestione automatizzata delle restituzioni.

I file XML tramite fogli di stile predisposti e messi a disposizione sul sito di MOBS possono essere facilmente visualizzati, stampati tramite un browser.

Poiché la gestione dei file XML non ha ancora raggiunto un livello di maturità sufficiente è stata introdotta la possibilità di gestire i dati utilizzando file in formato "CSV" ("comma separated value" – valori separati da virgola). La presente guida per la gestione dei file CSV si applica quindi a tutte le tipologie di CSV restituite tramite MOBS.

Un file in formato "CSV" è composto in modo da presentare le informazioni in modo sequenziale e separate solo dal carattere ";" (punto e virgola).

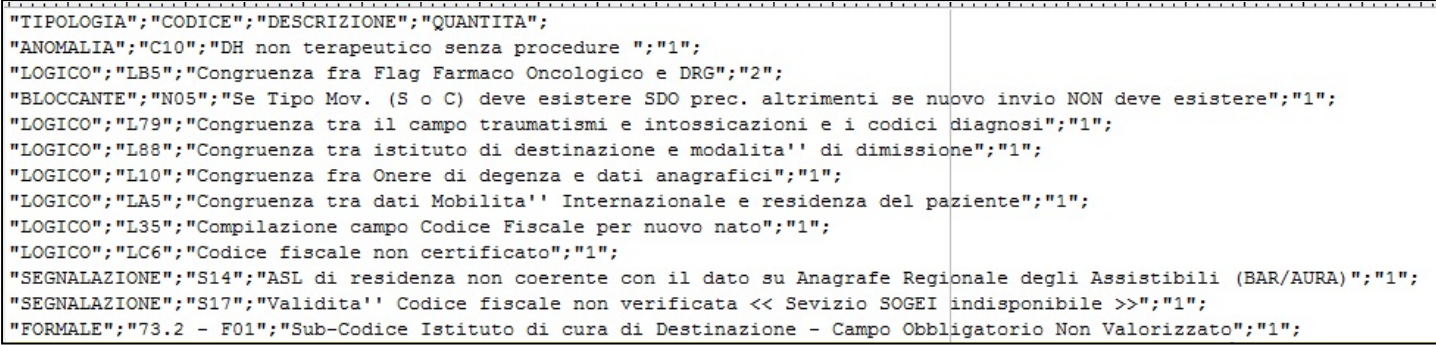

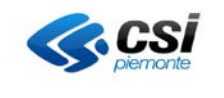

*I comuni strumenti di office automation come Excel aprono in automatico i file CSV, ma spesso non rispettano la formattazione del file CSV, dando l'impressione che il contenuto del file non sia coerente.*

I files in formato "CSV" possono essere "lavorati" utilizzando programmi di "testo" (WorkPad, NotePad, Blocco Note") oppure Office Excel.

A titolo di esempio, le due figure illustrano come lo stesso file CVS aperto con un editor di testo e con excel visualizzano le informazioni contenute in modo differente. Esempio:

File aperto con editor di testo: la colonna **enteErogatore** riporta il codice completo dell'ente, nell'esempio **040982**.

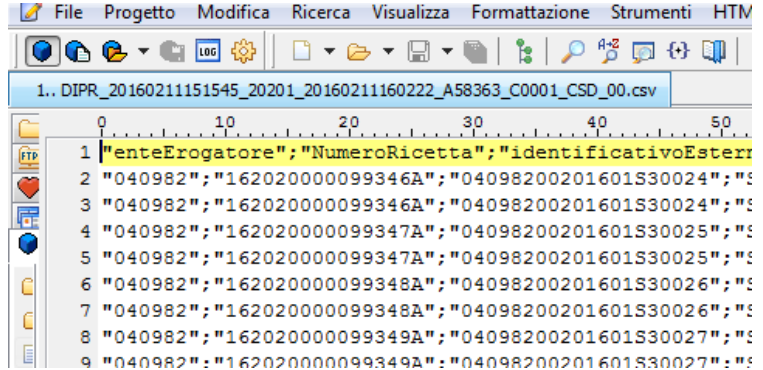

Lo stesso file aperto con Excel, senza agli accorgimenti spiegati al capitolo succesivo, nella colonna **enteErogatore** riporta come valore **40982**, omettendo quindi il primo zero come cirfra non significativa.

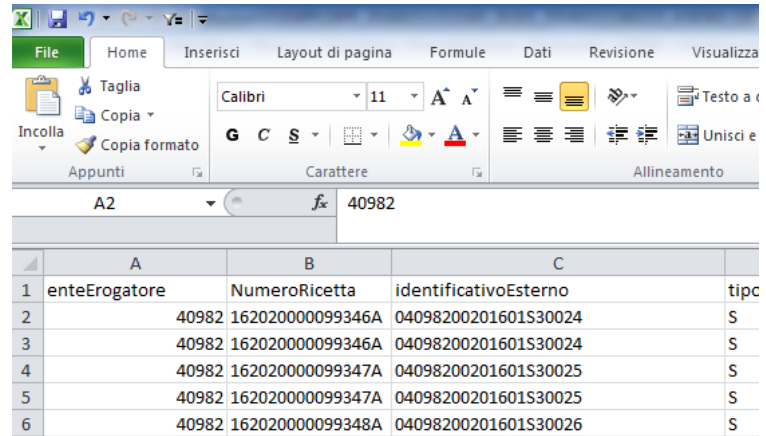

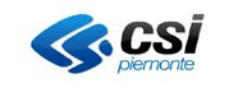

### **2 GESTIONE FILE "CSV" CON "EXCEL"**

**Avvertenze: un file Office Excel, in un versione anteriore alla 2007, può gestire al massimo un numero di 65.536 righe.**

**Le indicazioni riportate in questo capitolo si possono applicare con dovute variazioni anche ad altre versioni di office. Per dettagli consultare la manualistica di office.** 

#### **LA PRESENTE GUIDA NON VUOLE ESSERE ESAUSTIVA O SOSTITUTIVA DI QUELLA PRODOTTA DA MICROSOFT**

Le codifiche applicate nei flussi sanitari regionali, spesso presentano codici alfanumerici che iniziano con il numero "zero"; come esempi più significativi si vedano i codici struttura degli ospedali, degli ambulatori, dei numeri di ricetta.

"Aprendo" direttamente un file in formato "CSV" con Office Excel gli zeri iniziali potrebbero non essere correttamente importati restituendo quindi delle informazioni parziali. Evidenza di questa situazione è data dalle colonne "A" (codice istituto), "B" (numero cartella) e "C" (codice reparto) presentati dall'immagine riprodotta di seguito.

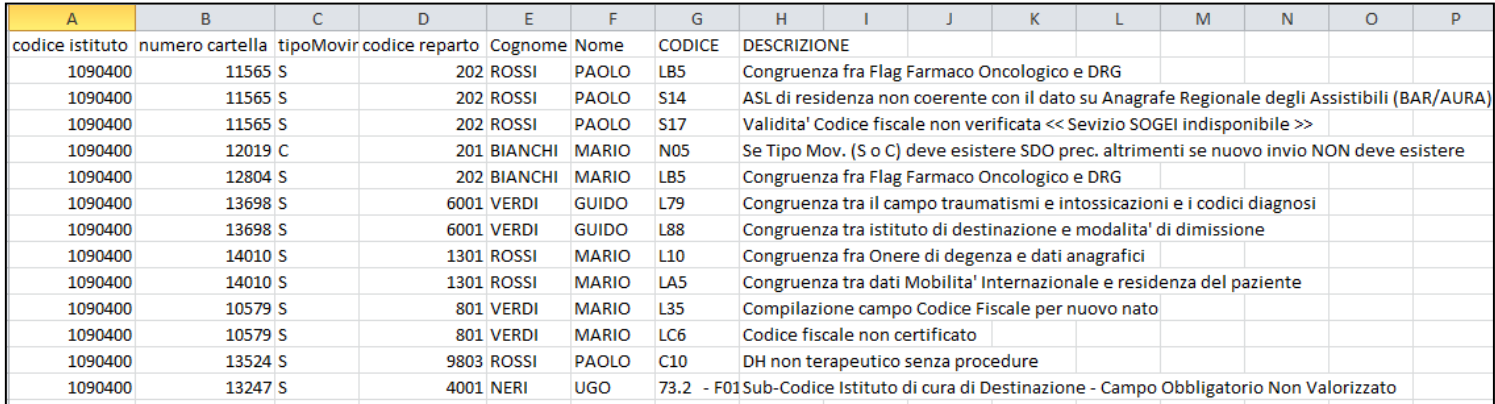

Per non incorrere in errori di "importazione" di questi valori in Excel è necessario utilizzare il formato "testo" della cella o delle celle interessate.

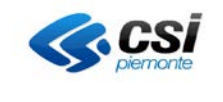

Per acquisire correttamente i valori da un file "CSV" basta operare secondo le seguenti istruzioni:

- 1.aprire un file nuovo utilizzando il programma Office Excel;
- 2.accedere al "pannello dati" e scegliere l'opzione "da testo" (caricamento dati esterni da file di testo);

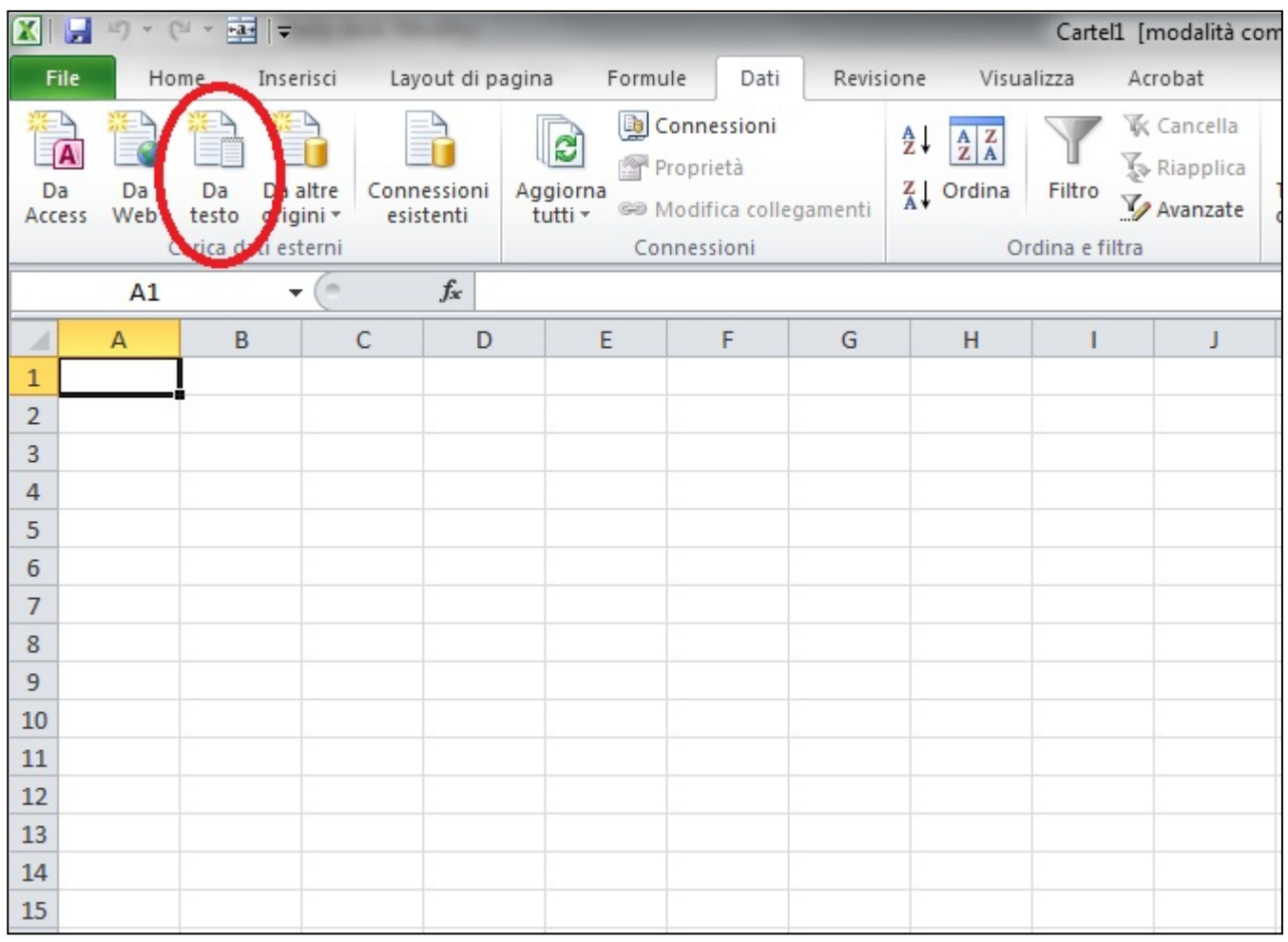

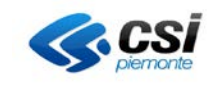

3.scegliere il file da importare come descritto dall'immagine riportata di seguito;

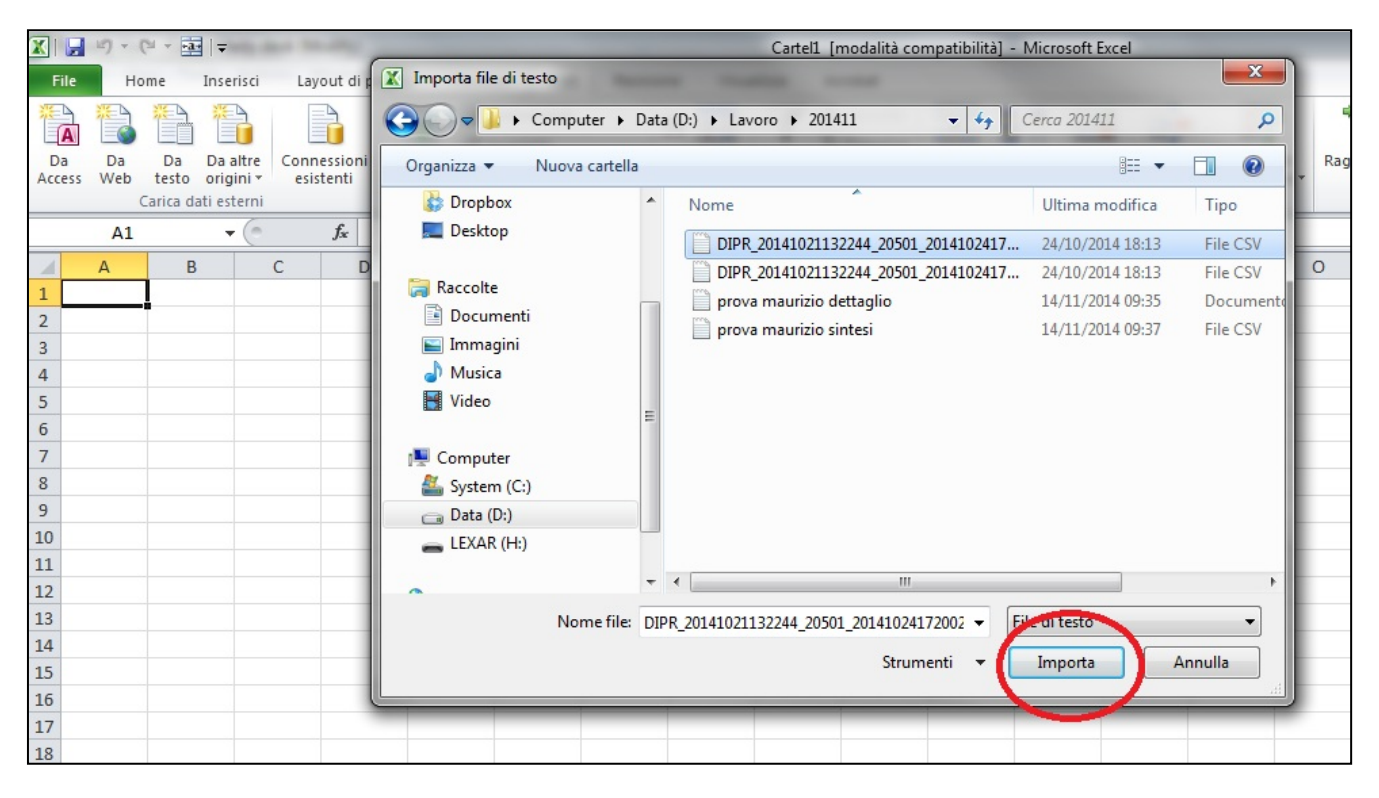

4.scegliere il "tipo di file" che si adatta al formato "CSV" e procedere con il tasto "Avanti";

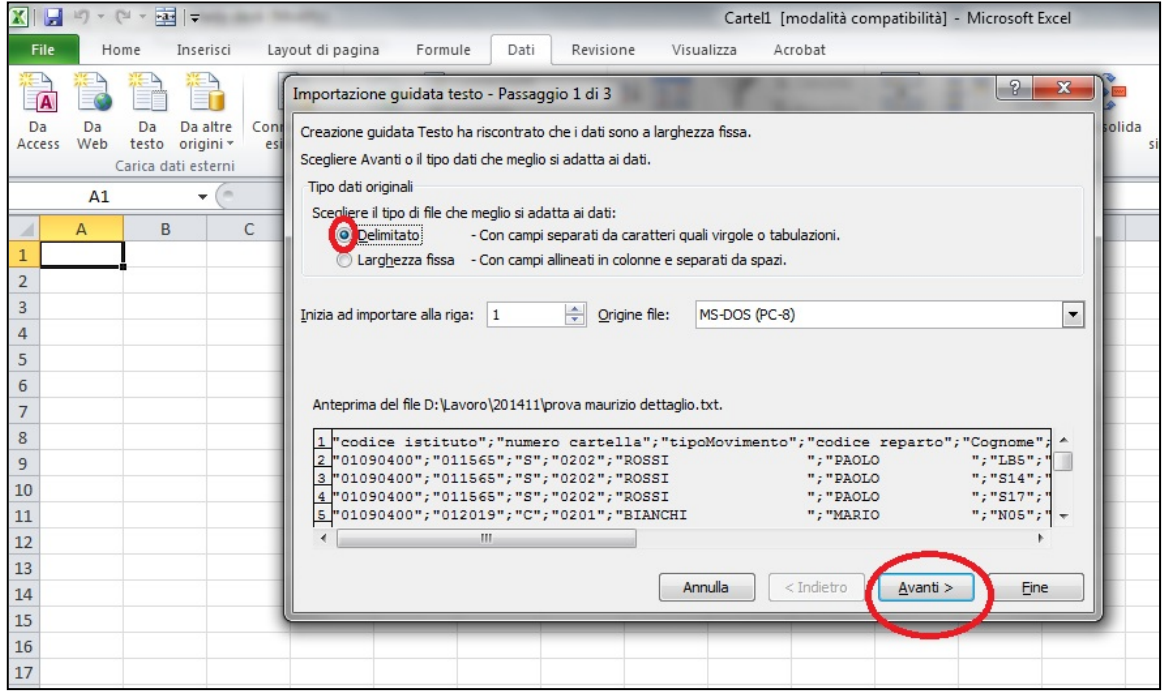

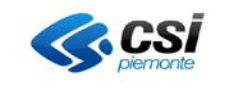

5.scegliere i "delimitatori" da usare: Office Excel presenta "tabulazione" come valore preimpostato. Aggiungere "Punto e virgola" e procedere con il tasto "Avanti";

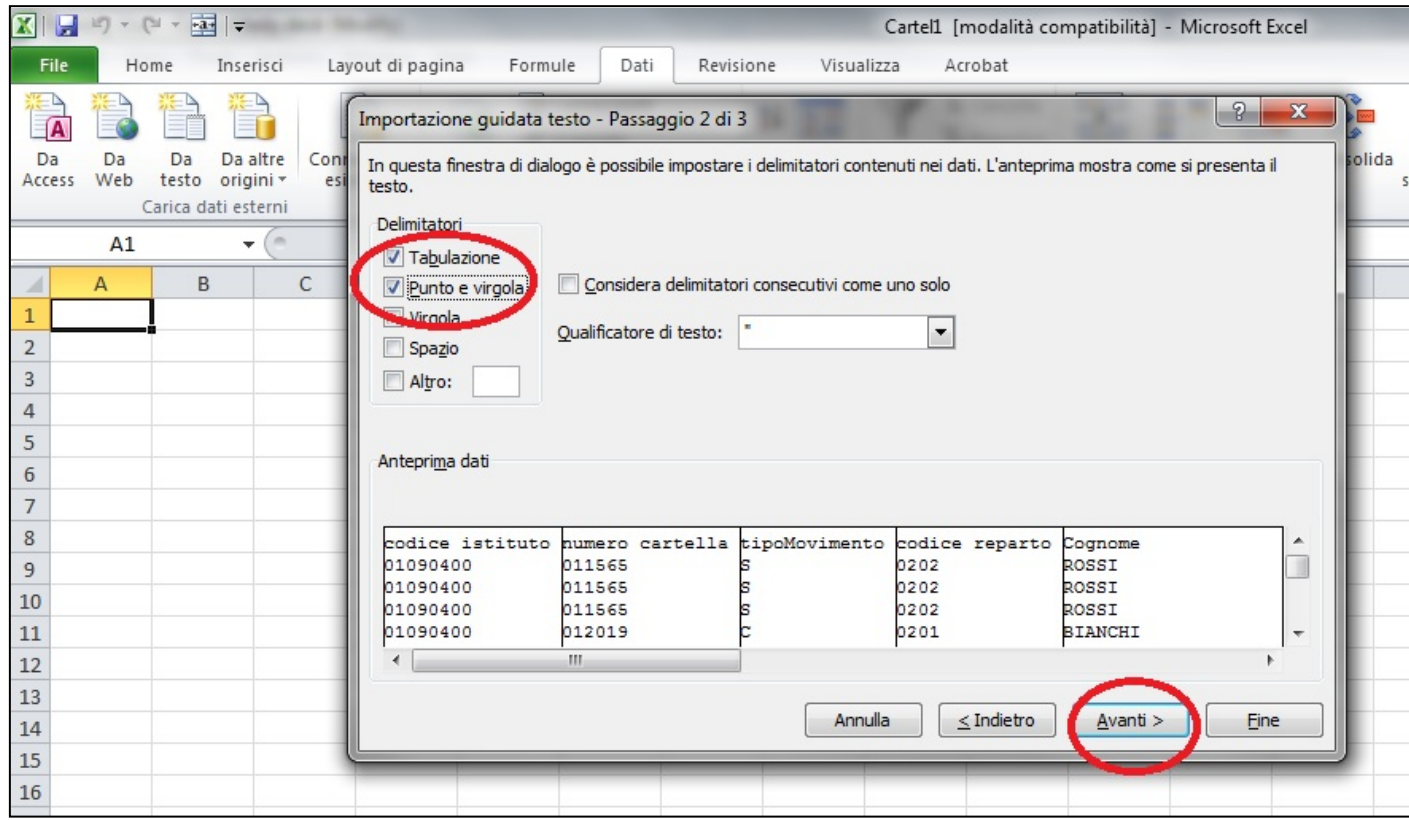

6.per ogni colonna per la quale vogliamo mantenere "gli zeri" scegliere il formato "testo" al posto del formato "standard" pre-impostato. Utilizzare il tasto "Fine" per proseguire;

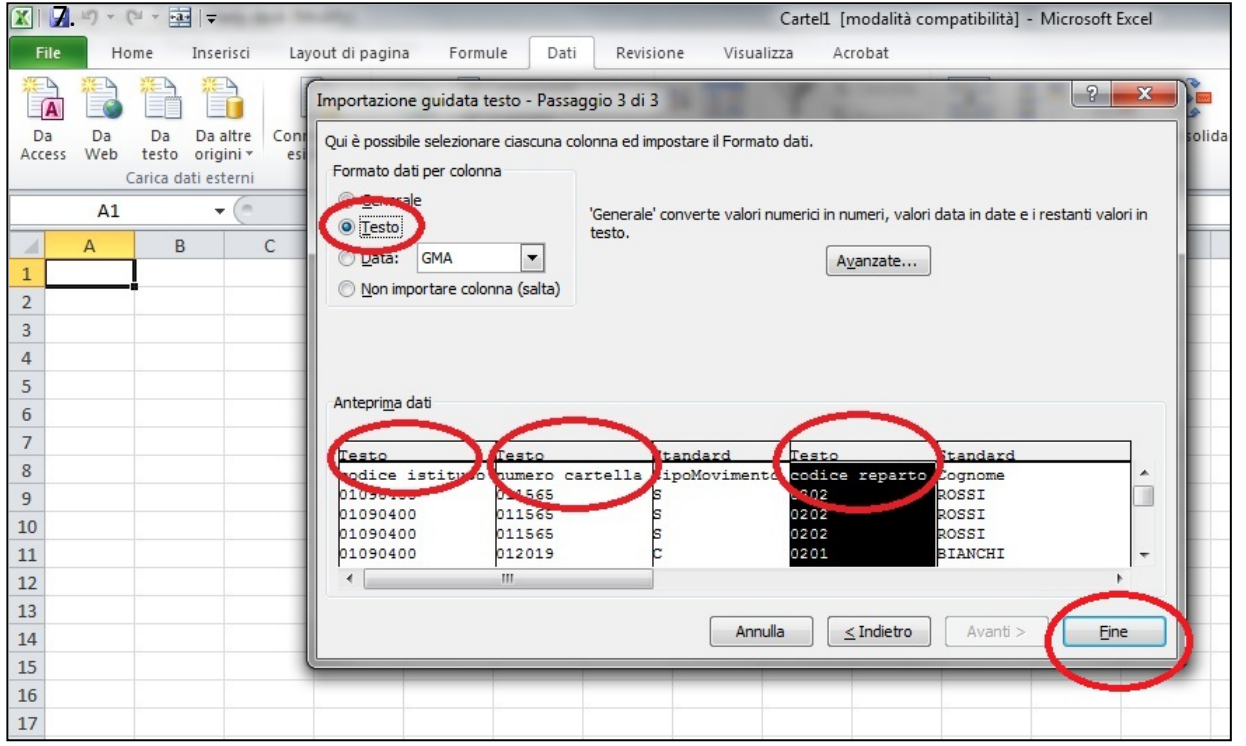

MOBS--MUT-V03-RestituzioniCSV.doc **Uso: Interno/Esterno CSI**

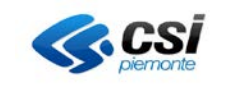

#### 7.confermare l'operazione di caricamento dati esterni da file di testo utilizzando il tasto "OK";

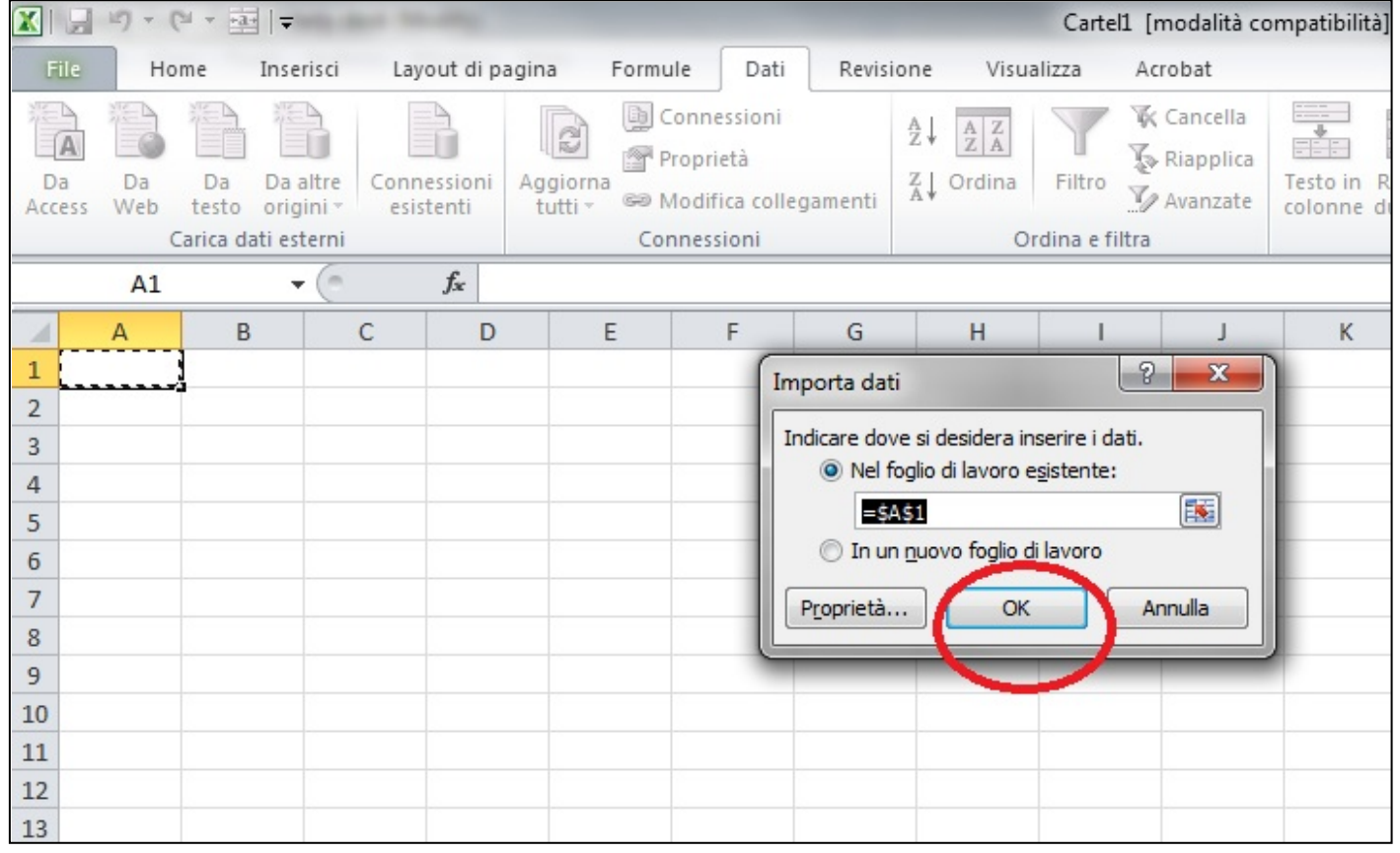

### 8.in questo modo le informazioni sono caricate in modo corretto.

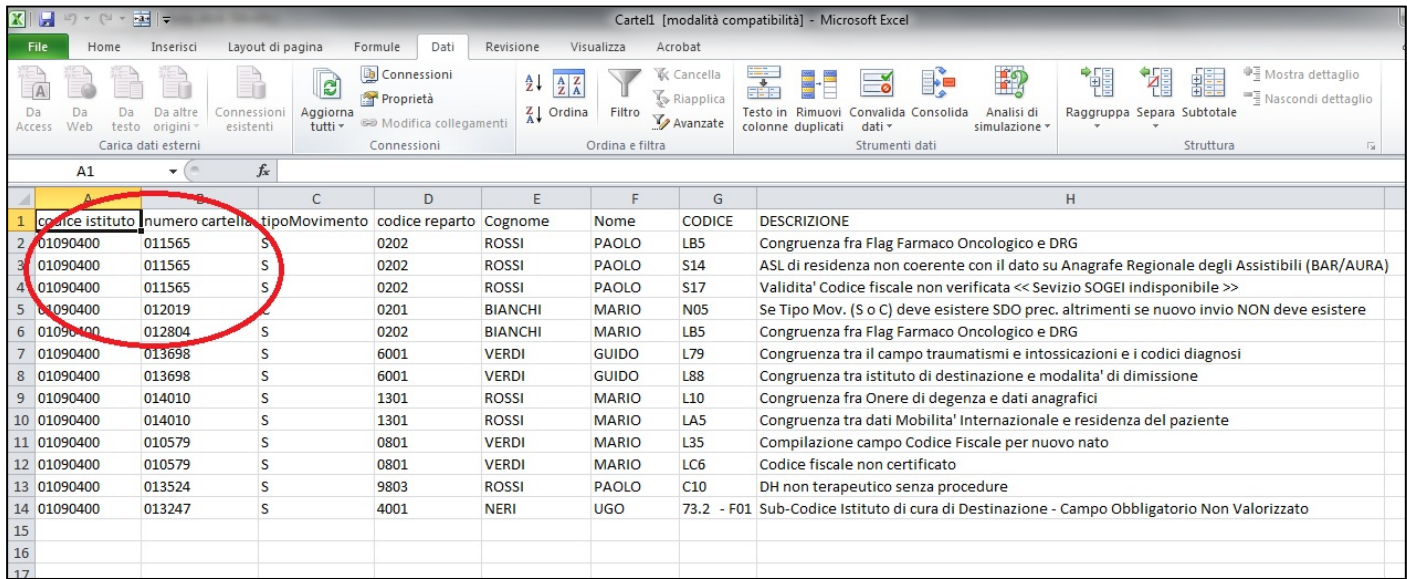